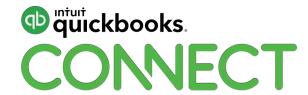

# The biggest QuickBooks Online hacks for your biggest problems

Gisele Doucet

#### **CPD Process**

#### In order to receive CPD credit

- Be sure to sign in or scan your badge for this session
- You must stay in the session for the duration of the training
- This session is eligible for 1 hour of CPD
- CPD certificates are emailed directly to you within 4 weeks of the conference date to the same email address you used to register

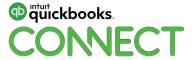

# About today's speaker

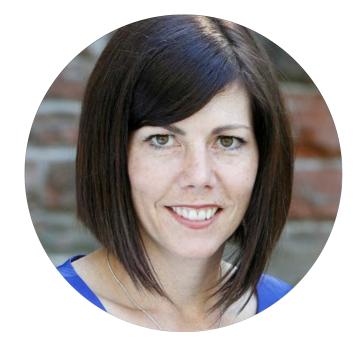

Gisele Doucet CEO, The Art of Accounting

#### Platinum-level Advanced Certified ProAdvisor

| BRONZE | SILVER    | GOLD         | PLATINUM  |
|--------|-----------|--------------|-----------|
| 0-2    | 3-10      | 11-24        | 25+       |
|        | OR        | OR           | AND       |
|        | QBO Core  | QBO Advanced | QBO Core  |
|        | Certified | Certified    | Certified |

Member of the Intuit Trainer/Writer Network
Intuit Trainer for over 5 years

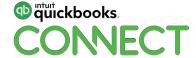

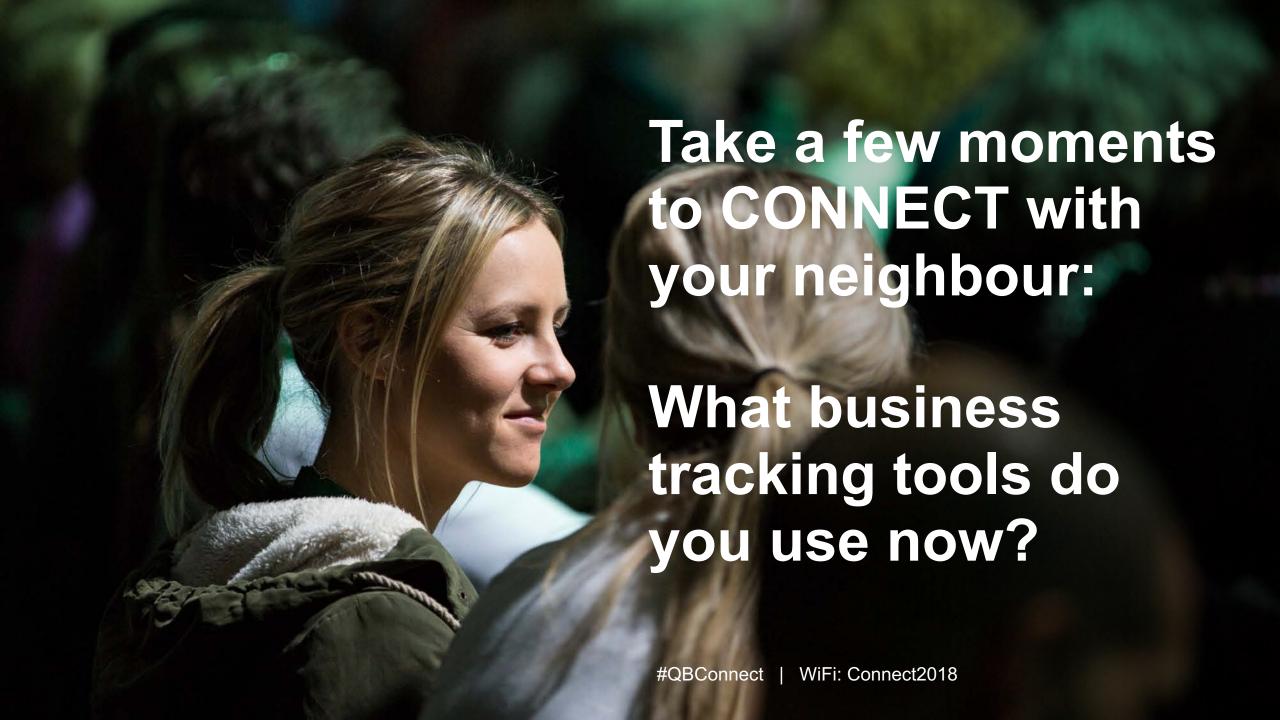

# **Agenda**

Retainers

Write Off Bad Debt

**Sales Tax Adjustment** 

**Daily Sales Summary** 

**Trouble shooting Bank Reconciliation** 

#QBConnect

**Use Bank Rules** 

**Build an ecosystem** 

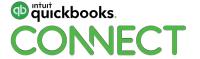

# How to book and manage Deposits from Clients "Retainers"?

#### Retainer

#### **RETAINERS & DEPOSITS**

Your clients may need to track retainers and deposits. To create a retainer or deposit for your clients there are 2 steps to setup.

- 1. Create an account to track the Retainer or Customer Deposit.
  - a. Go to Chart of Accounts
  - b. Create a liability account called Customer Deposits (or name of your choice).

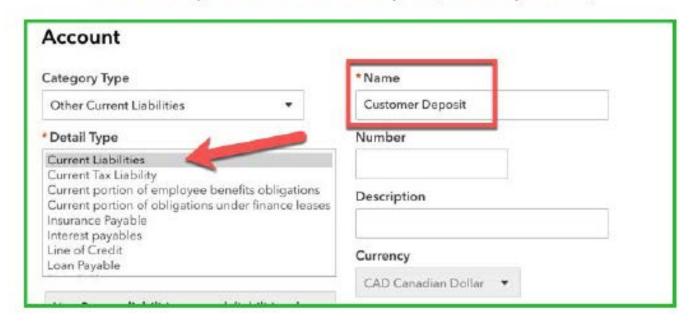

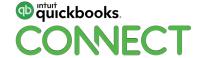

#### Retainer

2. Setup a service called Deposits. Link the service item to the Customer Deposits account.

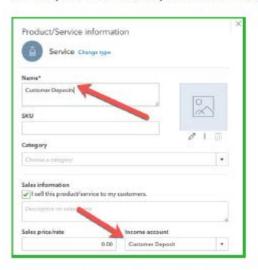

- 3. View the Customer Deposits on an account report.
  - a. Run a Balance Sheet
  - b. Click on the Customer Deposits account.
  - c. Filter the report by the customer to view the report by customer.

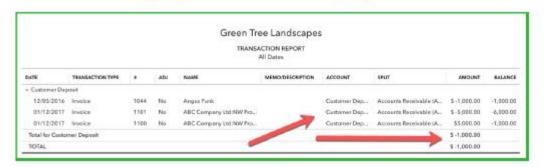

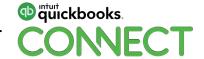

#### Retainer

- 4. Apply the deposit or retainer.
  - After the work or services are complete, your client will create a sales transaction as per usual.
  - After adding the services or items have been added, you'll add the Customer Deposit/Retainer Item.
  - c. Enter the amount of the deposit to be applied as a negative. This will apply the amount to the transactions and affect the balance in the customer deposits account accurately.

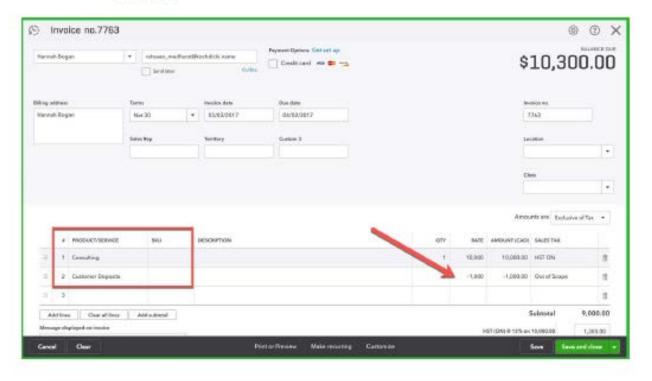

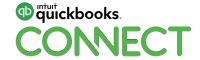

#QBConnect

# Reporting on Retainers

## Reconcile your Retainer Account (Client Deposit)

- 0 opening balance
- 0 ending balance

# Create a custom report – General Leger on the Retainer (Client Deposit Account)

Filter on "uncleared" transactions

# Create a custom report – General Leger on the Retainer (Client Deposit Account)

This provides your sub-ledger details to support balance sheet

#QBConnect

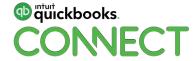

# How to book and manage bad debt write offs?

#### **Bad Debt**

#### WRITE OFF BAD DEBT

Clients may need to write off bad debt from customers. QBO includes a feature in the Accountant Toolbox called Write Off Invoices. It is recommended that you do NOT use this feature. It is not currently designed to handle the sales tax portion of bad debt.

Step 1: Turn off the Automatically apply credits features in QBO

- Click the Gear Icon and then click Advanced.
- Click Automation.
- 3. Clear the checkmark from Automatically apply credits.

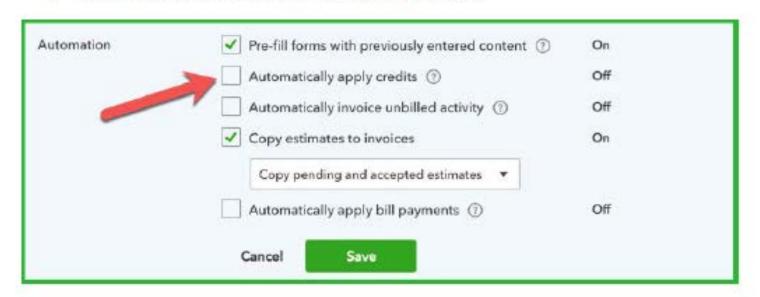

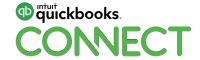

#### **Bad Debt**

#### Step 2:

- 1. Create an account to track bad debt.
- 2. Go to Chart of Accounts.
- 3. Create an expense account called Bad Debt expense.

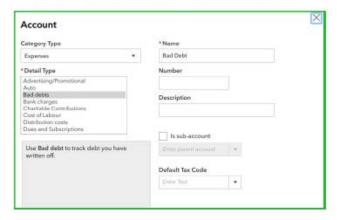

#### Step 3:

- Create an item (service) linked to the Bad Debt Expense.
- 2. Click the Gear icon > Products and Services.
- 3. Create a service item linked to Bad Debt Expense.

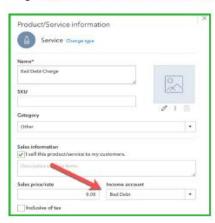

#### Step 4:

#QBConnect

- 1. Create a Credit memo for the outstanding amounts for the bad debts.
- 2. Use the Bad debt service item created in step 3.

Step 5:
Apply the credit against the outstanding invoices on the Receive Payments window.

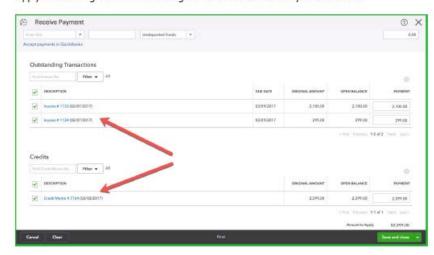

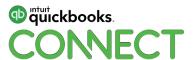

# Sales Tax Adjustments

# **Sales Tax Adjustments**

At time you may have to adjust sales tax for your clients. Specifically adjusting the GST/HST Payable account. It's recommended that you make the adjustment on the File Sales Tax window. To make an adjustment:

- Click Taxes.
- 2. Click Sales Tax.
- 3. Click Prepare Return.
- 4. Click Adjust.

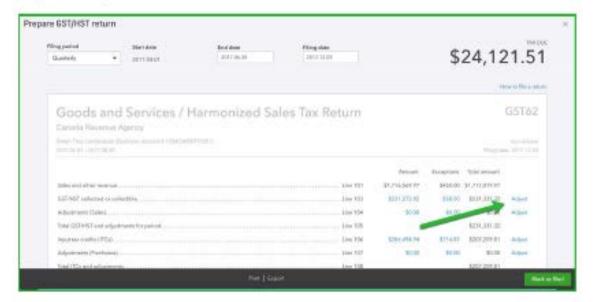

5. Make the adjustment as needed and then click Save.

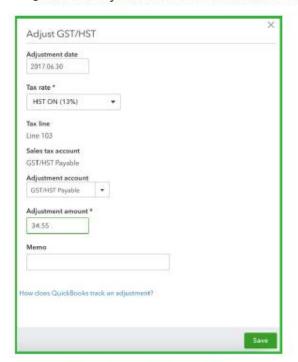

NOTE: you don't have to file the return. You're only using this window to make the adjustment.

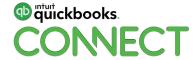

#QBConnect

# **Sales Tax Adjustments**

NOTE: You can now use the Journal Entry window to adjust sales tax. Choose the line from the Tax Return under the Sales Tax menu. (S) Journal Entry no.839020 O X G60-Garanter-Solar \* Is Adjusting Journal Erroy? 88-03-00V8 \$19K29 DESIGNATION CHESTIFICADE DESCRIPTION # ADDRESS LOCATION O 1 GENETAWAY Adjustment Grant (2) Allustrent Line 111 Adjustment-Line 225 Adjustment Line 405 2 HISTORICATIVE SINK THE HST-ON-Line 193 Charty Purchased: User 106 GIT (FIC) - Dire 156 557 - Leve 185 ANTHRE CHIEF STREET See Sex and res

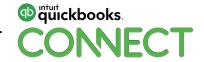

# **Daily Sales Summary**

# **Daily Sales Summary**

- 1. Create POS or Cash daily sales report
- 2. Create Sales Items (link to revenue accounts)
- 3. Create a Customer called Daily Sales
- 4. Create a Sales Receipt
- 5. Save the template (Make recurring)
- 6. Balance the sales receipt to the total sales and payments from the POS report
- 7. Payment methods (Visa, Mastercard, Debit, Cash)
- 8. If you choose to use a clearing account, be sure to clear it as a write off)
- 9. Set up transfers or see the magic happen in the bank feed

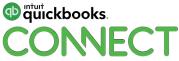

# **Daily Sales Summary**

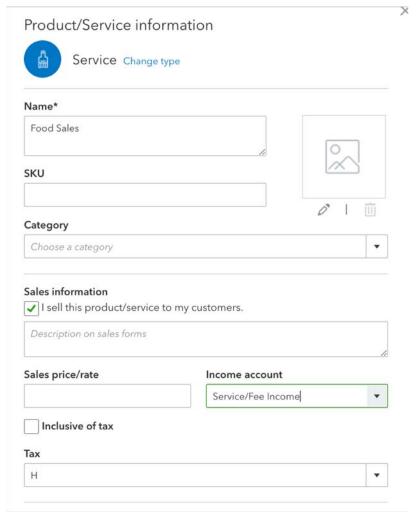

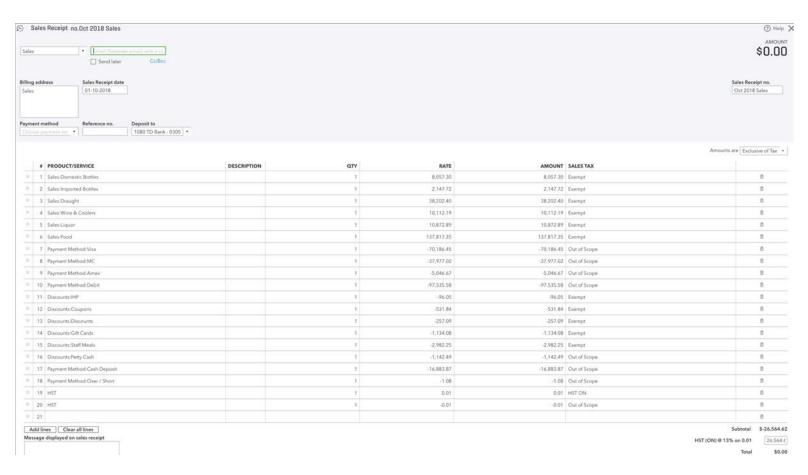

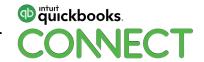

@DoucetGisele

# **Trouble Shooting Bank Reconciliation**

# **Trouble Shooting Bank Reconciliation**

Client files often require troubleshooting and problem solving. There are common problems that often require troubleshooting help.

#### **BANK RECONCILIATION**

There are several reconciliation problems that clients cause. They are often caused by editing, deleting or making any other changes to reconciled transactions. A common problem is when the beginning balance does not match the previous month's ending balance.

To troubleshoot this type of problem, use reports and built in tools to discover the problems.

Bank Reconcile Window – is where clients make changes to reconciled transactions. QBO records
any changes in the Change column on the account reconciliation window.

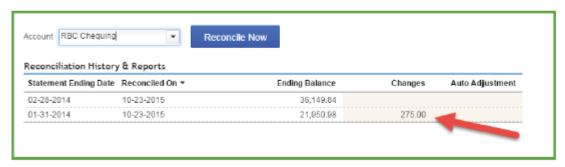

- 2. Click the link to review the change.
- 3. Click the transaction.
- Edit the transaction to recreate the original transaction if it as simple as an edited transaction.
   QuickBooks highlights the change needed.

#QBConnect

- 2. Click the link to review the change.
- 3. Click the transaction.
- Edit the transaction to recreate the original transaction if it as simple as an edited transaction.
   QuickBooks highlights the change needed.

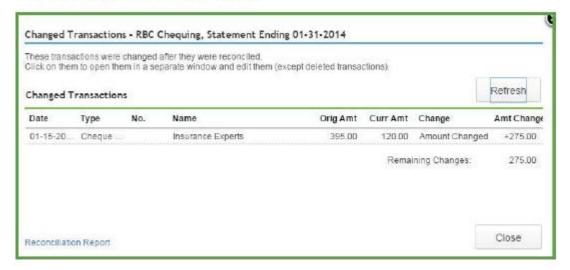

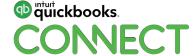

# **Trouble Shooting Bank Reconciliation**

If a client deletes a transaction, you'll be able to see that it was deleted in the change column (see below). A deleted transaction CANNOT be opened. To correct the error, recreate the transaction and re-reconcile for the transaction to correct the beginning balance.

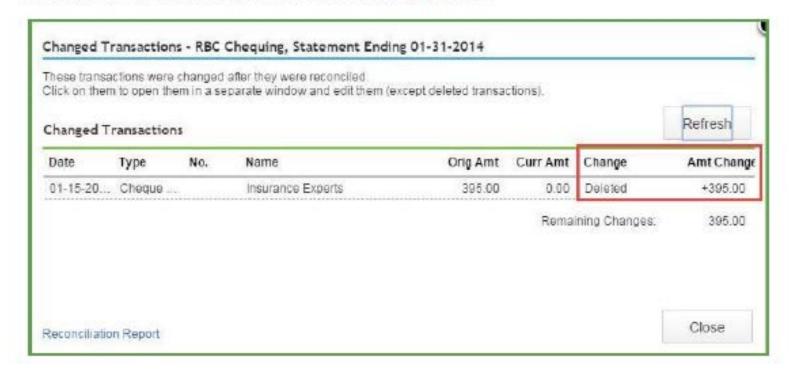

It's easy to undo and re-do bank reconciliations

This ensures the Change Column is always clean

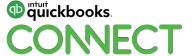

# **Use Bank Rules!**

# Banking Rules to reduce or eliminate data entry

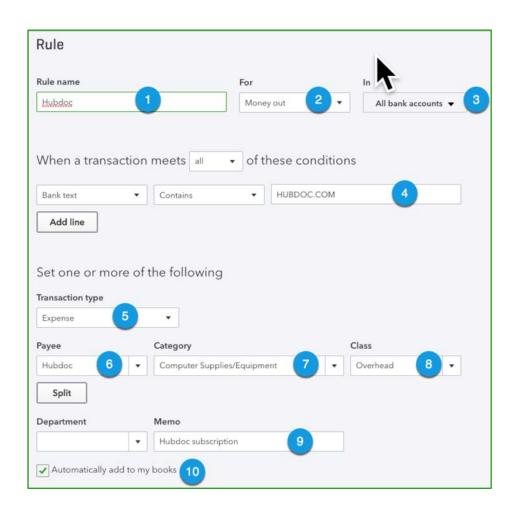

#### **Automate the banking feed:**

- Create Rules to assign Payee,
   Category, Class, Memo, and even
   Splits for expenses
- Use a single criteria or multiple conditions
- Use Automatically add to books for routine transfers and expenses
  - You don't have to touch them at all!

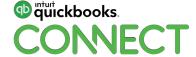

# **Special features**

QuickBooks Online features automate bookkeeping processes

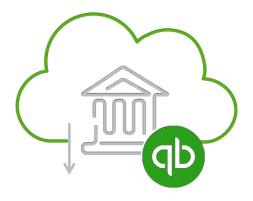

Unlimited Bank Feeds with Rules

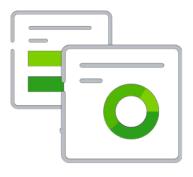

Recurring Transactions

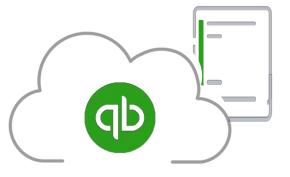

Sync from your mobile device

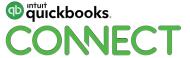

# **Build an Ecosystem**

#### **Workflow benefits**

### Integrated document management

#### **Automation features**

- Bank Rules
- Recurring Transactions

## **Ecosystem of Apps**

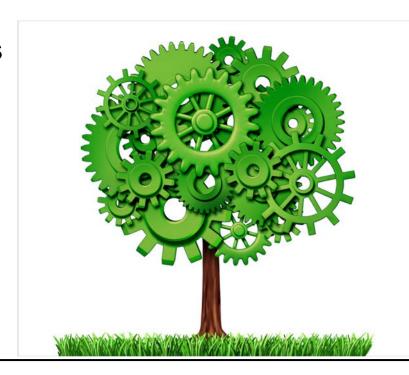

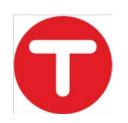

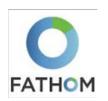

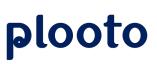

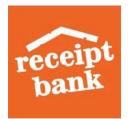

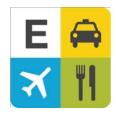

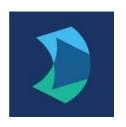

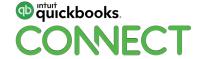

#### **Technical benefits**

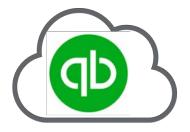

True Cloud-based Application

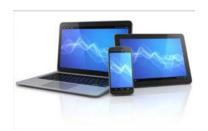

Access from Multiple Devices

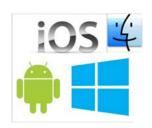

Multiple Operating Systems

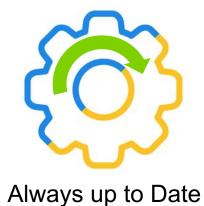

Real-time Multi-user Access

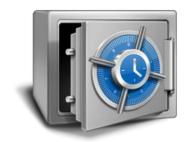

128 Bit Encryption Continuous Backup

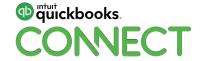

# **Next Steps**

# What should you do now?

# Talk to your fellow ProAdvisor to help you!

- Automate as many routine workflows as you can to reduce data entry...and human error!
  - Set up BANK RULES!
- Pick one thing today you will work on in your practice
- Explore third-party apps to solve your pain points

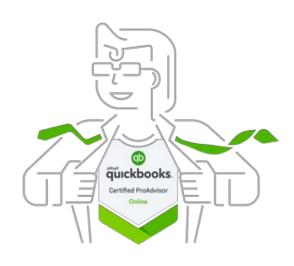

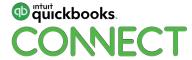

# **Questions?**

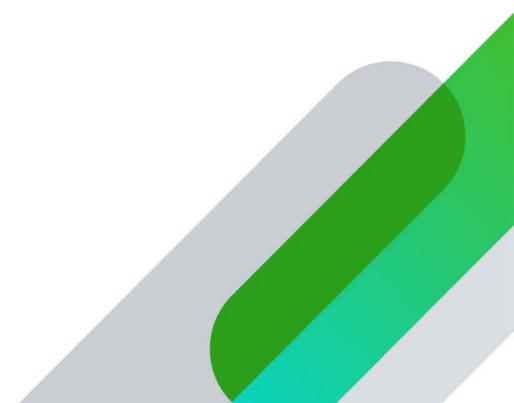

# Rate this session in the mobile app

#### 1. Select **Sessions**

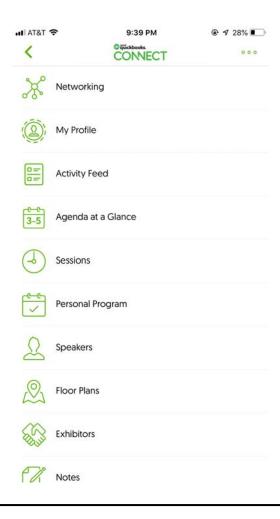

#### 2. Select Title

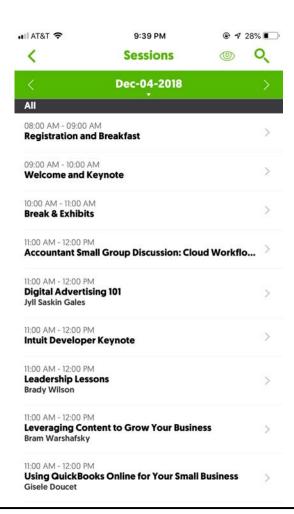

#### 3. Add Rating

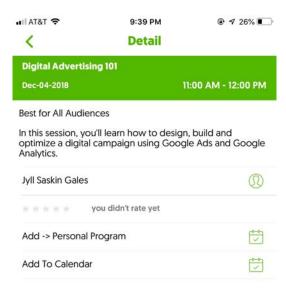

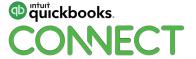

32

#### **Material Download**

Session slides can be found on the QuickBooks Connect agenda page

- 1) Find the session on the agenda
- 2) Select + for more information
- 3) Download PDF of slides

https://can.quickbooksconnect.com/agenda/

| 11:00 am-12:00 pm | Breakout Sessions                                  |   |
|-------------------|----------------------------------------------------|---|
|                   | Digital Advertising 101                            | + |
|                   | Leveraging Content to Grow Your Business           | + |
|                   | Leadership Lessons                                 | + |
|                   | Using QuickBooks Online for Your Small Business    | + |
|                   | Warrior Approach to Productivity • session repeats | + |
|                   | Accountant Small Group Discussion: Cloud Workflows | + |
|                   | Intuit Developer Keynote • session repeats         | + |
|                   |                                                    |   |

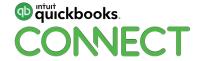

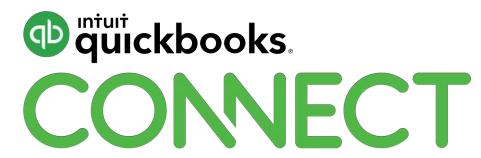